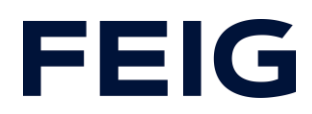

### **Azyklische Daten an IO-Link Teilnehmer über RCCA beschreiben**

### **Inhalt**

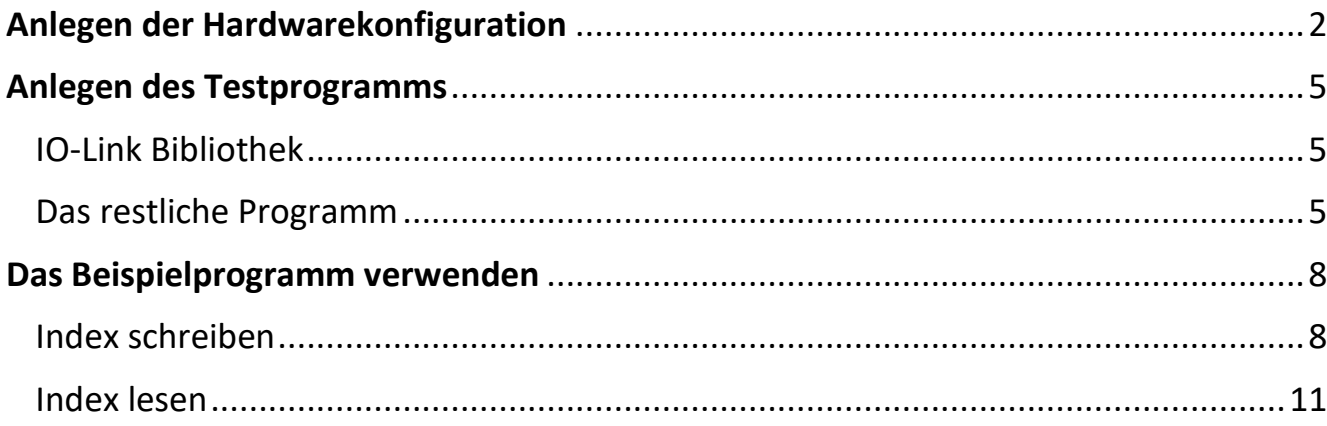

Gilt für das Projekt "1200\_RCCA-D\_IOL\_Parametrierung\_über\_Index". Als Referenz für Indizes und Anleitung zur Demonstrationshardware "Werma ClearSIGN compact" dient das vom Hersteller bereitgestellte Handbuch (download: [https://www.werma.com/de/s\\_c1510i2688/ClearSIGN\\_BM\\_24VDC\\_MC/65610002.ht](https://www.werma.com/de/s_c1510i2688/ClearSIGN_BM_24VDC_MC/65610002.html) [ml\)](https://www.werma.com/de/s_c1510i2688/ClearSIGN_BM_24VDC_MC/65610002.html)

## FEIG

#### <span id="page-1-0"></span>**Anlegen der Hardwarekonfiguration**

Im Beispielprojekt wird eine RCCA-D Variante verwendet. Bis auf den ersten IO-Link Port werden hier keine weiteren Features benötigt und daher auch nicht parametriert.

Zunächst wird eine passende CPU im Projekt integriert. Im Beispiel wird eine S7- 1212FC verwendet. Zur Demonstration ist allerdings nicht zwingend eine F-CPU notwendig, da die sichere Programmabarbeitung nicht demonstriert wird. Wichtig ist hingegen die Einstellung unter dem Punkt "Anlauf" festzulegen.

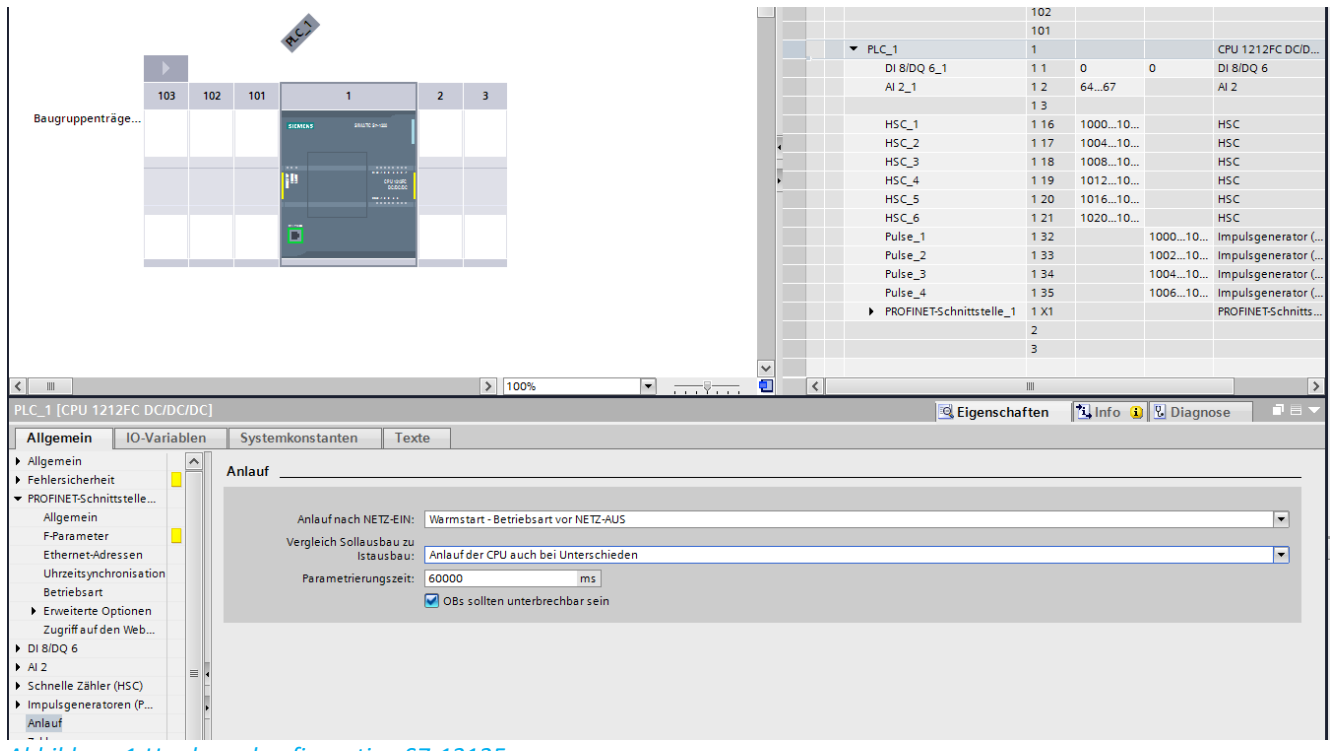

*Abbildung 1:Hardwarekonfiguration S7-1212F*

Die Einstellung "Anlauf der CPU auch bei Unterschieden" erlaubt eine Demonstration auch, ohne dass alle Komponenten an die RCCA/SPS angeschlossen sind.

Nachdem das RCCA-Modul in die Hardwarekonfiguration integriert wurde - hier TST-RCCA-D mit der GSDML 20210906 – werden zu demonstrationszwecken alle nicht benötigten IO-Link Module entfernt sowie die CRC für Defaultkonfiguration eingestellt. Um die volle Ausgangsleistung des IO-Link Ports nutzen zu können wird das "IQ

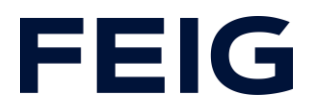

behaviour" des entsprechenden Ports im IO-Link Master Modul auf "Digital output" gesetzt.

Anschließend werden RCCA und SPS einem gemeinsamen Netzwerk zugeordnet.

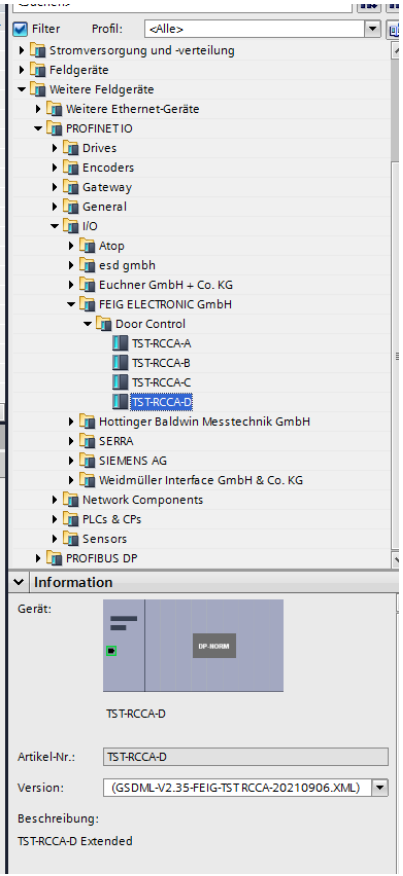

#### *Abbildung 2: Hardwarekatalog*

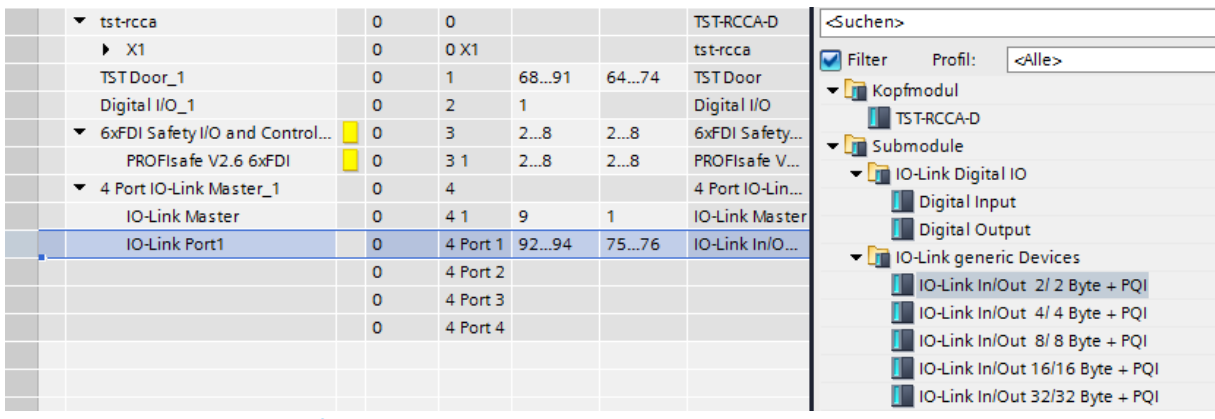

*Abbildung 3: IO-Link Portkonfiguration*

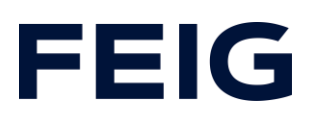

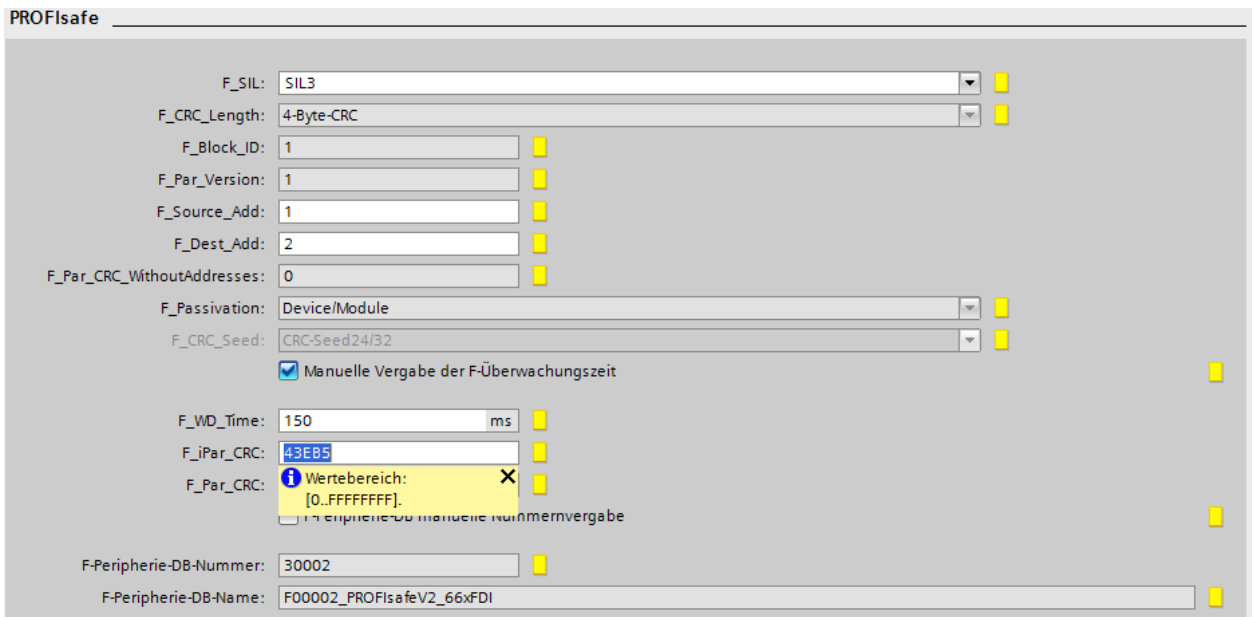

#### *Abbildung 4: F-CRC Defaultkonfiguration*

| <b>10-Link Master [IO-Link Master]</b>                |                                     | $B =$<br><b>Tinfo O U</b> Diagnose<br>Eigenschaften |
|-------------------------------------------------------|-------------------------------------|-----------------------------------------------------|
| Allgemein<br><b>IO-Variablen</b>                      | Texte<br>Systemkonstanten           |                                                     |
| $\blacktriangleright$ Allgemein<br>Kataloginformation | IQ behaviour                        |                                                     |
| Prozessalarme                                         | IQ behaviour                        |                                                     |
| ▼ Baugruppenparameter                                 |                                     |                                                     |
| IQ behaviour                                          | IQ behaviour Port 0: Digital output |                                                     |
| Baugruppenausfall                                     | IQ behaviour Port 1: Not supported  |                                                     |
| E/A-Adressen                                          | IQ behaviour Port 2: Not supported  |                                                     |
|                                                       | IQ behaviour Port 3: Not supported  |                                                     |

*Abbildung 5: IQ behaviour in Mastermodul*

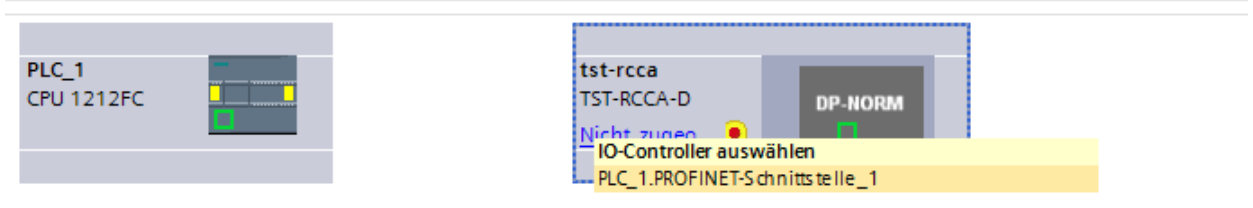

*Abbildung 6: Netzwerkverbindung herstellen*

Abschließend wird die Hardwarekonfiguration übersetzt und in das Zielgerät übertragen.

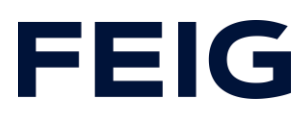

#### <span id="page-4-0"></span>**Anlegen des Testprogramms**

#### <span id="page-4-1"></span>*IO-Link Bibliothek*

Um IO-Link Technologie mit Siemenskomponenten verwenden zu können ist mindestens TIA-Portal V15.0 Voraussetzung. Alle hierzu notwendigen Bausteine befinden sich in der Bibliothek "IO\_LINK\_Library V5.2" bzw. V6.0 für TIA V15 resp. V16. [\(https://support.industry.siemens.com/cs/document/82981502/bibliothek-f%C3%BCr](https://support.industry.siemens.com/cs/document/82981502/bibliothek-f%C3%BCr-io-link-(liolink)?dti=0&lc=de-WW))[io-link-\(liolink\)?dti=0&lc=de-WW\)](https://support.industry.siemens.com/cs/document/82981502/bibliothek-f%C3%BCr-io-link-(liolink)?dti=0&lc=de-WW))

Aus dieser Bibliothek wird der Baustein "IO\_LINK\_DEVICE V3.3" in das Projekt übernommen.

#### <span id="page-4-2"></span>*Das restliche Programm*

Um Die Verwendung des FBs zu vereinfachen wird ein weiterer FB "IOL\_Com" angelegt der wie folgt aufgebaut ist:

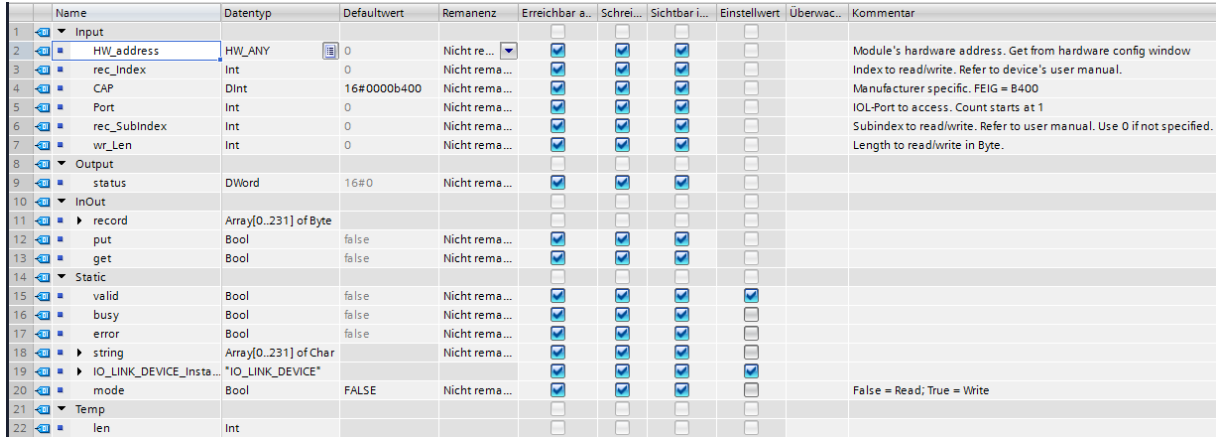

*Abbildung 7: IOL\_Com IO-Bereich*

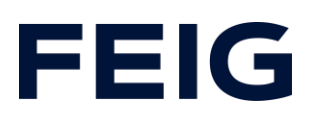

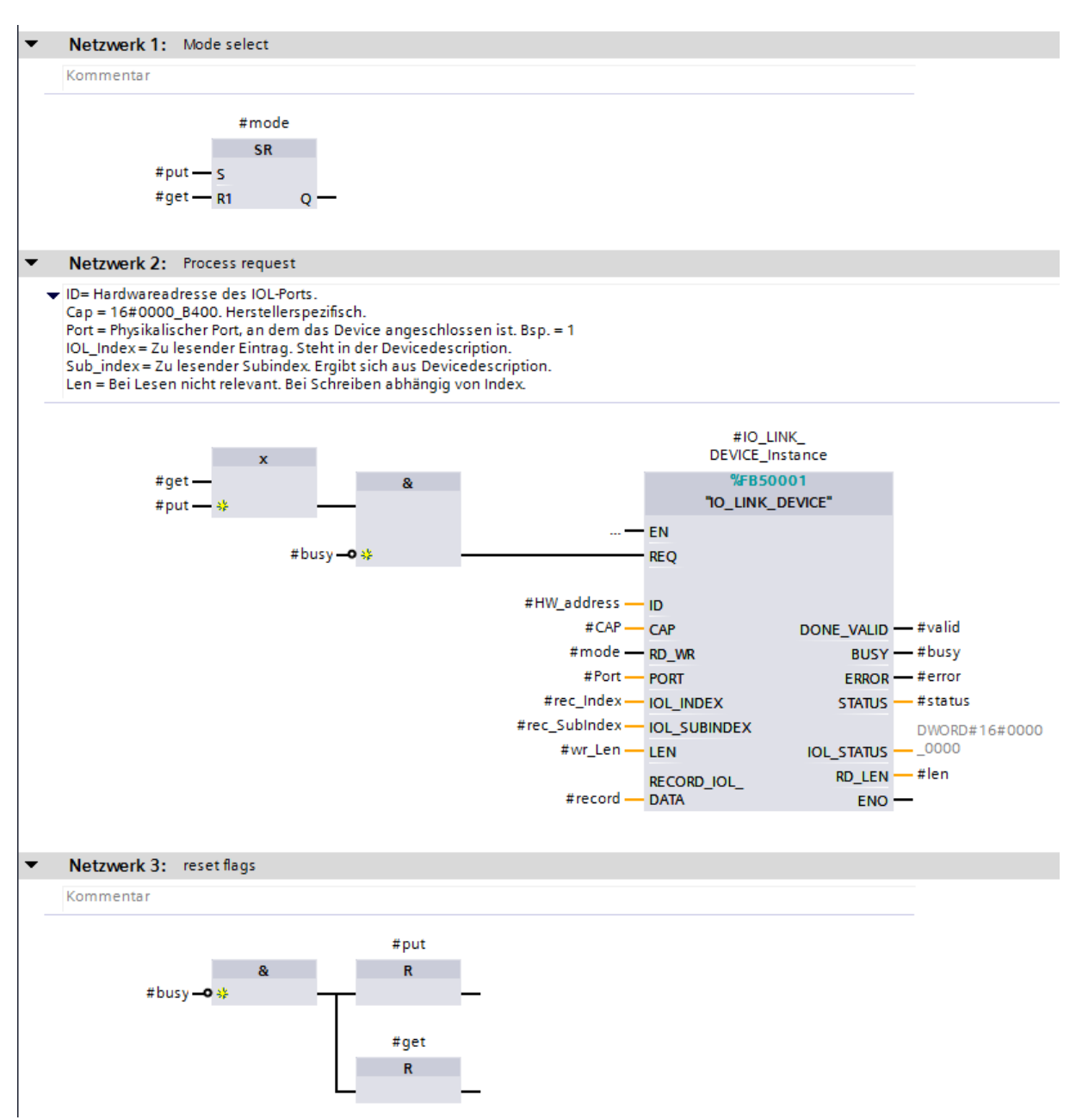

*Abbildung 8: IOL\_Com Programmablauf*

Zur Speicherung der Nutzdaten wird nun noch das Ziel für #record benötigt welches als DB ohne optimierten Speicherzugriff angelegt wird und ein Byte Array mit 232 Einträgen enthält.

# **FEIG**

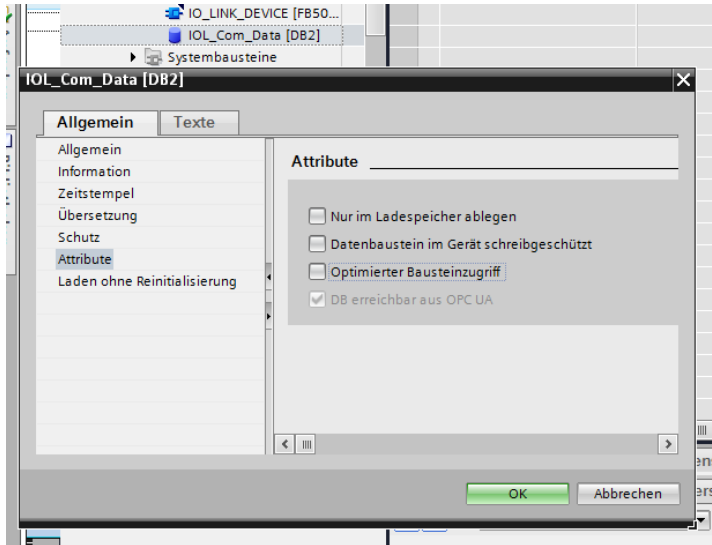

*Abbildung 9: IOL-Datenspeicher ohne Optimierung*

|  | 1200_RCCA-D_IOL_Parametrierung_über_Index ▶ PLC_1 [CPU 1212FC DC/DC/DC] ▶ Programmbausteine ▶ IO-Link ▶ IOL_Com_Data [DB2]                                                                  |                          |        |           |          |                                                         |                         |   |  |
|--|----------------------------------------------------------------------------------------------------|--------------------------|--------|-----------|----------|---------------------------------------------------------|-------------------------|---|--|
|  |                                                                                                    |                          |        |           |          |                                                         |                         |   |  |
|  | $\Rightarrow$ $\Rightarrow$ $\Box$ $\Box$ $\Rightarrow$ Aktualwerte behalten $\Box$ Momentaufnahme $\Box$ Momentaufnahmen in Startwerte kopieren $\Box$ $\Box$ Startwerte als Aktualwerte I |                          |        |           |          |                                                         |                         |   |  |
|  | <b>IOL Com Data</b>                                                                                                    |                          |        |           |          |                                                         |                         |   |  |
|  | Name                                                                                                    | Datentyp                 | Offset | Startwert | Remanenz | Erreichbar a., Schrei Sichtbar i Einstellwert Kommentar |                         |   |  |
|  | <b>I</b> <del>v</del> Static                                                                                                    |                          |        |           |          |                                                         |                         |   |  |
|  | Data                                                                                                    | Array[0231           0.0 |        |           |          |                                                         | $\overline{\mathbf{v}}$ | ⊽ |  |
|  |                                                                                                    |                          |        |           |          |                                                         |                         |   |  |
|  |                                                                                                    |                          |        |           |          |                                                         |                         |   |  |

*Abbildung 10: IOL-Datenspeicher Datenansicht*

Nach Abschluss dieser Konfiguration wird das Programm vervollständigt indem der angelegte FB im Hauptprogramm aufgerufen wird.

Zu Demonstrationszwecken wird eine simple Variablentabelle angelegt und im Hauptprogramm zugewiesen.

# FEIG

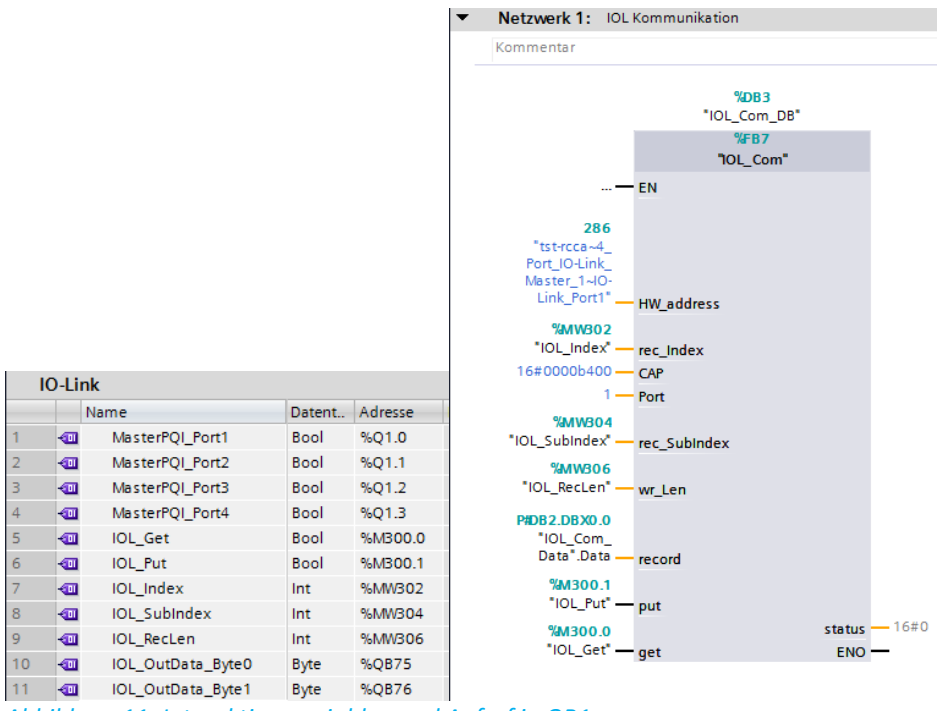

*Abbildung 11: Interaktionsvariablen und Aufruf in OB1* 

Das Programm wird nun übersetzt und in das Zielgerät geladen. Die Programmausführung kann gestartet werden.

### <span id="page-7-0"></span>**Das Beispielprogramm verwenden**

#### <span id="page-7-1"></span>*Index schreiben*

Um den Programmablauf steuern zu können wird nun eine Beobachtungs- und Forcetabelle angelegt. Dort werden alle relevanten Variablen aufgenommen.

| $\Rightarrow$<br>∛<br><b>OCH</b><br>蓝野国乡名爱<br><b>OON</b> |                        |           |               |                  |     |  |  |  |  |  |
|----------------------------------------------------------|------------------------|-----------|---------------|------------------|-----|--|--|--|--|--|
| i                                                        | Name                   | Adresse   | Anzeigeformat | Beobachtungswert | Ste |  |  |  |  |  |
|                                                          | "MasterPQI_Port1"      | %01.0     | <b>BOOL</b>   |                  |     |  |  |  |  |  |
| $\overline{2}$                                           | "IOL Get"              | %M300.0   | <b>BOOL</b>   |                  |     |  |  |  |  |  |
| 3                                                        | "IOL Put"              | %M300.1   | <b>BOOL</b>   |                  |     |  |  |  |  |  |
| 4                                                        | "IOL Index"            | %MW302    | $DEZ + I$     |                  |     |  |  |  |  |  |
| 5                                                        | "IOL RecLen"           | %MW306    | $DEZ + I$     |                  |     |  |  |  |  |  |
| 6                                                        | "IOL_OutData_Byte0"    | %QB75     | <b>Bin</b>    |                  |     |  |  |  |  |  |
| 7                                                        | "IOL OutData Byte1"    | %QB76     | <b>Bin</b>    |                  |     |  |  |  |  |  |
| 8                                                        | $\blacksquare$         |           |               |                  |     |  |  |  |  |  |
| 9                                                        | "IOL Com Data".Data[0] | %DB2.DBB0 | <b>Bin</b>    |                  |     |  |  |  |  |  |
| 10                                                       | "IOL Com Data".Data[1] | %DB2.DBB1 | <b>Bin</b>    |                  |     |  |  |  |  |  |
| 11                                                       | "IOL Com Data".Data[2] | %DB2.DBB2 | <b>Bin</b>    |                  |     |  |  |  |  |  |
| 12                                                       | "IOL Com Data".Data[3] | %DB2.DBB3 | <b>Bin</b>    |                  |     |  |  |  |  |  |
| 13                                                       | "IOL_Com_Data".Data[4] | %DB2.DBB4 | Hex           |                  |     |  |  |  |  |  |

*Abbildung 12: Beobachtungs- und Forcetabelle*

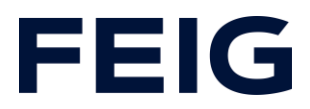

Die Prozessdaten des IO-Link Gerätes können hier direkt beschreiben werden. Im Beispiel sind diese QB75 und QB76. In der Standardeinstellung der ClearSIGN (Lampe) bedeutet das:

| <b>Process Data</b> |              | <b>Single Segment</b> | <b>RGB</b>         |  |  |
|---------------------|--------------|-----------------------|--------------------|--|--|
| <b>Byte 0</b>       | <b>Bit O</b> | Segment 1 Red         | Segment 1          |  |  |
|                     | Bit 1        | Segment 1 Green       | Segment 2          |  |  |
|                     | Bit 2        | Segment 1 Blue        | Segment 3          |  |  |
|                     | Bit 3        | Segment 2 Red         | Segment 4          |  |  |
|                     | Bit 4        | Segment 2 Green       |                    |  |  |
|                     | <b>Bit 5</b> | Segment 2 Blue        |                    |  |  |
|                     | Bit 6        | Segment 3 Red         |                    |  |  |
|                     | Bit 7        | Segment 3 Green       |                    |  |  |
| <b>Byte 1</b>       | Bit 0        | Segment 3 Blue        |                    |  |  |
|                     | Bit 1        | Segment 4 Red         |                    |  |  |
|                     | Bit 2        | Segment 4 Green       |                    |  |  |
|                     | Bit 3        | Segment 4 Blue        |                    |  |  |
|                     | Bit 4        |                       |                    |  |  |
|                     | <b>Bit 5</b> |                       |                    |  |  |
|                     | Bit 6        |                       |                    |  |  |
|                     | Bit 7        | Akustik (optional)    | Akustik (optional) |  |  |

*Abbildung 13: Ausschnitt Werna ClearSIGN*

(Bei der Umsetzung der Lampe besteht leider ein Bug. Die Reihenfolge der Prozessdaten ist gedreht. Um die Lampe zu steuern entspricht Byte 0 aus der Dokumentation IOL\_OutData\_Byte1 und umgekehrt)

Um nun die Parametrierung des Gerätes zu ändern sind die zuvor angelegten Variablen, sowie die vom Gerätehersteller bereitgestellte Dokumentation wichtig. Im Beispiel soll die Betriebsart der Segmente von standardmäßig Single Segment Mode auf RGB Mode geändert werden.

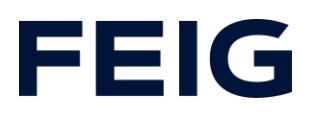

#### 4.3 Konfiguration der ClearSIGN über Indexparametrierung Beschreibung der Parameter

Index Parameter **Zugang Byte** Wert Länge  $0<sup>2</sup>$ System **WO**  $\mathbf{I}$ 130 **Reset Factory Settings** Command 48  $16$ **Vendor Name** WERMA Signaltechnik GmbH + Co. KG ro **Vendor Text**  $17$ ro 48 www.werma.com  $\overline{32}$  $18$ **Product Name** ClearSIGN compact ro 19 Product ID 16 656.100... ro 20 **Product Text** ro 64 ClearSIGN compact / ClearSIGN compact Contin. tone Not used  $21$ Serial Number 16 ro 22 16 **AB** Hardware ro Revision 23 **Firmware Version** 16  $1.21$ ro 32 24 **Application Text rw** 64 Operating **rw** ı 0 Single Segment Mode Mode RGB Mode 1 Level Meter Mode dimmed  $\overline{2}$ 3 Level Meter Mode blinking Appearance 65 12 O Continuous **rw** Ť Blinking Single  $\overline{2}$ Flashing 3 EVS  $12$  $0.100$ **Intensity Single** 66 rw 69  $\overline{5}$ Segment Color **nw** 0 Dark (wird bei Red 1 **Betriebsart RGB**  $\overline{c}$ Green und Level Meter 3 Yellow verwendet) 4 Blue 5 Purple 6 Cyan  $\overline{7}$ White 70 5 0 Appearance Continuous **rw** RGB (wird nur Blinking T bei Betriebsart  $\overline{2}$ Flashing RGB verwendet) 3 EVS 71 **Intensity RGB** 5  $0.100$ rw  $74$ OperatingHours 4 ro

Aus der Tabelle geht hervor, dass dazu der Index mit Nummer 64 mit einer Länge von einem Byte beschrieben werden muss. Dazu werden die angelegten Variablen wie folgt belegt:

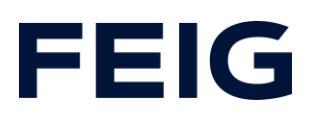

IOL\_Put = TRUE IOL Index  $= 64d$ IOL\_RecLen = 1 IOL Com Data.Data $[0] = 1$  (RGB Mode)

Nach einmaligem Setzen der Variablen (Button im Ribbonmenü) wurde der Betriebsmodus geändert. Um die Segmente zu aktivieren sind nun nicht mehr die Prozessdaten im Bereich Q76.0 bis Q75.3 relevant, sondern nur noch Q76.0 bis Q76.3. (Bytedrehung beachten)

Ein weiteres Beispiel ändert nun die Farbe der einzelnen Segmente:

IOL\_Put = TRUE IOL Index  $= 69d$ IOL\_RecLen = 5 IOL Com Data.Data $[0] = 2d$  (Green) IOL Com Data.Data $[1] = 3d$  (Yellow) IOL Com Data.Data $[2] = 4d$  (Blue) IOL Com Data.Data $[3] = 5d$  (Purple) IOL Com Data.Data $[4] = 0$  (nur mit Akustikelement relevant)

Es ist zwingend darauf zu achten, dass die Variable IOL\_RecLen mit der angegebenen Länge (hier 5) übereinstimmt. Andernfalls schlägt der Schreibvorgang fehl. Nach einmaligem Setzen der Variablen ist die Farbänderung direkt sichtbar.

### <span id="page-10-0"></span>*Index lesen*

Ebenso wie das Beschreiben funktioniert auch das Lesen der Einträge. Als Beispiel wird hier der Index 20 "Product Text" gewählt. Die Variablen werden hierzu wie folgt beschrieben:

IOL\_Get = TRUE IOL\_Index = 20d

Nach einmaligem Beschreiben der Variablen (Button im Ribbonmenü) werden die ersten 64 Byte im DB IOL\_Com\_Data beschrieben. Zur Vereinfachung kann hier die

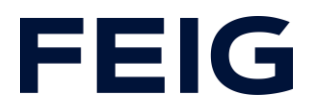

Darstellung auf "Zeichen" gesetzt werden.

Das Beschreiben der Variablen IOL\_RecLen ist beim Lesen von Einträgen nicht notwendig.